### **TUTORIALPARACADASTRODOSMONITORESREMUNERADOSEVOLUNTÁRIOSNOSISPROL.**

TodososorientadoresdemonitoriacujoprojetosforamaprovadosdeverãocadastrarosmonitoresREMUNERADOS e VOLUNTÁRIOSvinculadosaoseuprojetodemonitoria,noSISPROLnoperíodoestabelecido no cronograma do edital.

Para cadastrar o(s) monitor(es) o orientador deverá:

- 1. Acessar o SISPROL com seu Login e senha
- 2. Selecionar o código do seu projeto
- 3. Para cadastrar o monitor remunerado:
	- 3.1 Clicar em execução>gerenciar bolsista> cadastrar novo bolsista>informar o CPF do discente> clicar em pesquisar>preenchertodososdadosdodiscentesolicitados>clicaremsalvar.
- 4. Para cadastrar o monitor voluntário:
	- 4.1 Clicar em execução>gerenciar discente voluntário>cadastrar discente voluntário> informar o CPF do discente> clicar em pesquisar>preencher todos os dados do discente solicitados>clicar em salvar.
- 5. Após cadastrar e salvar os dados do(s) monitor(es) remunerado(s) e/ou voluntário(s), o orientador poderá sair do SISPROL clicando na opção "sair" do menu principal.

OBS: o cadastramento dos monitores deve estar de acordo com as vagas aprovadas para o projeto, pois há projetos para os quais foram aprovadas pela PROEG vagas apenas para monitor(s) remunerado(s), outros para os quais foram aprovadas vagas apenas **para monitor(es) voluntário(s) e há projetos para os quais foram provadas vagas para monitor(es) remunerado(s) e voluntário(s).**

#### **SEGUE ABAIXO O TUTORIAL COM IMAGENS ILUSTRANDO O CADASTRO DOS MONITORES REMUNERADOS E VOLUNTÁRIOS:**

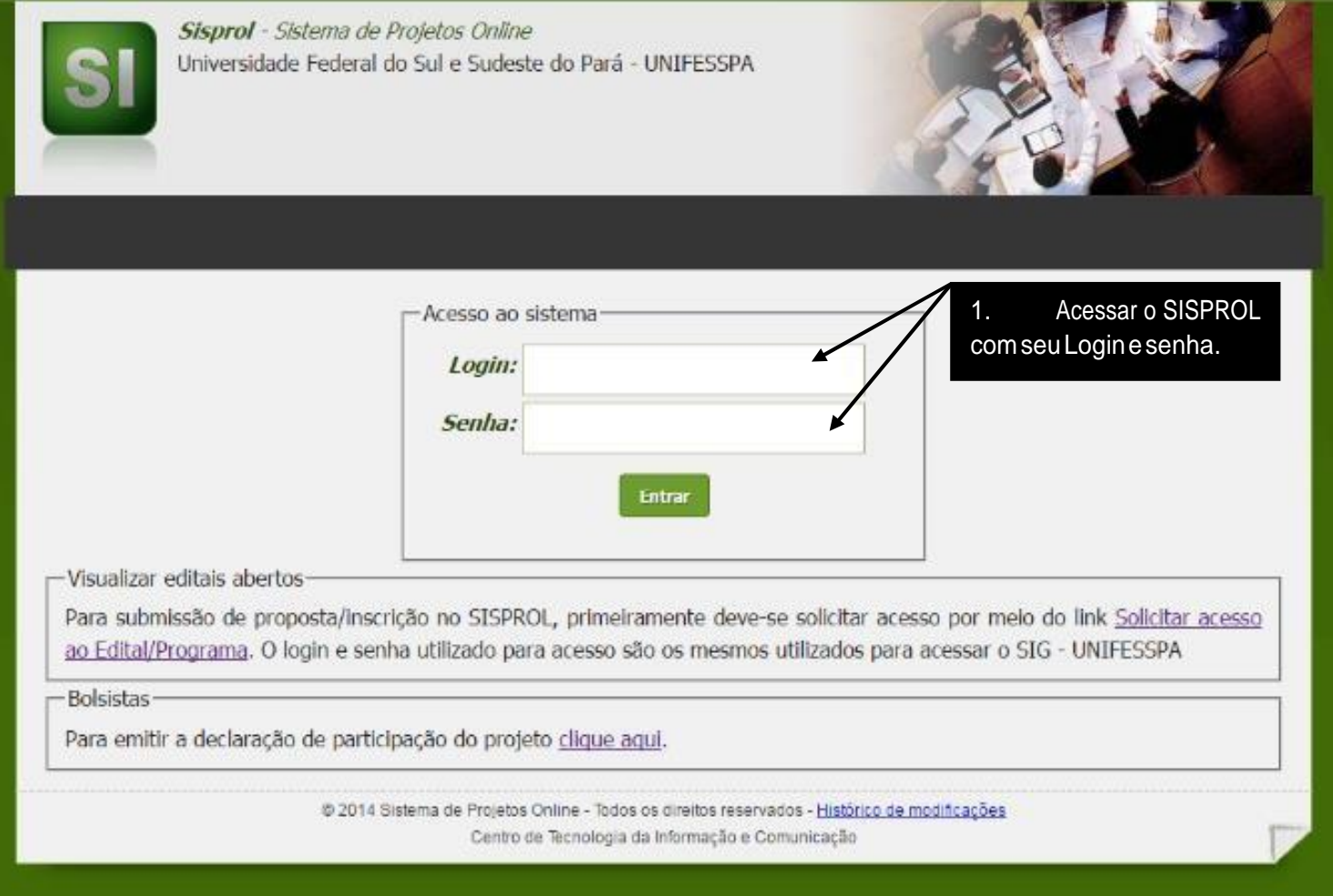

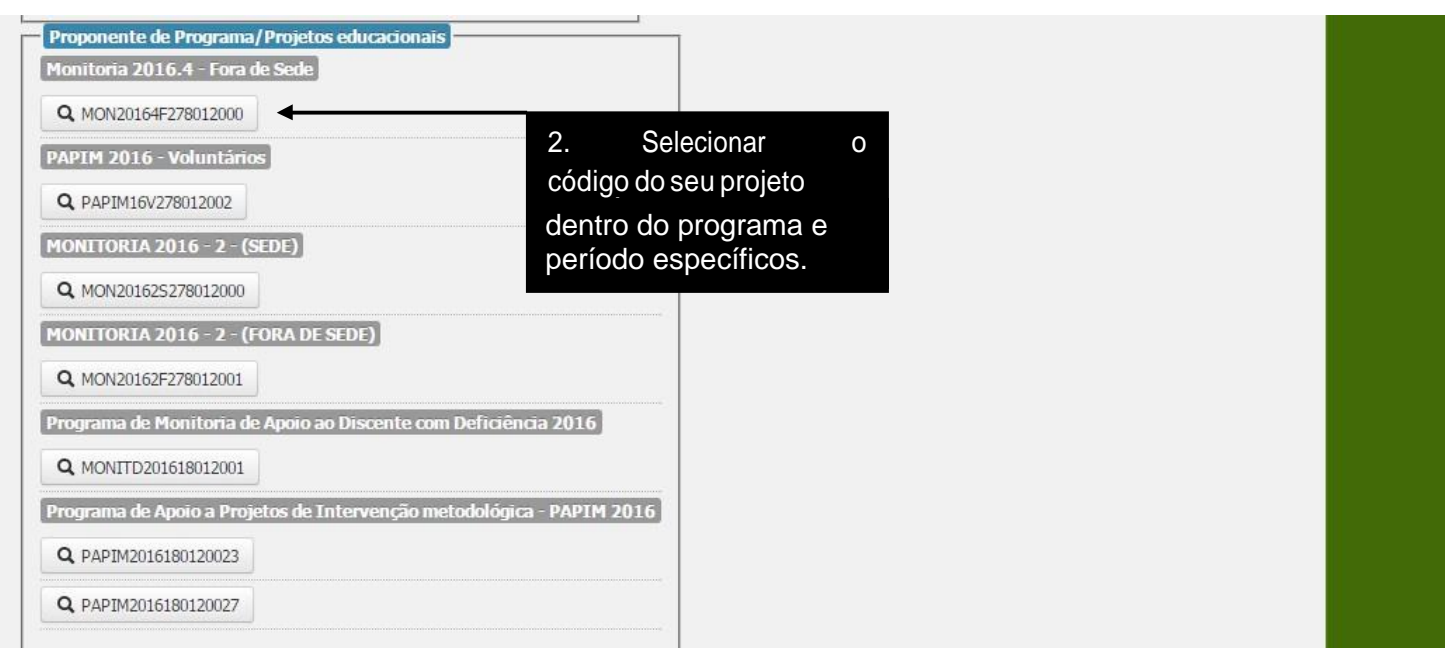

## **PARA CADASTRAR MONITORES REMUNERADOS:**

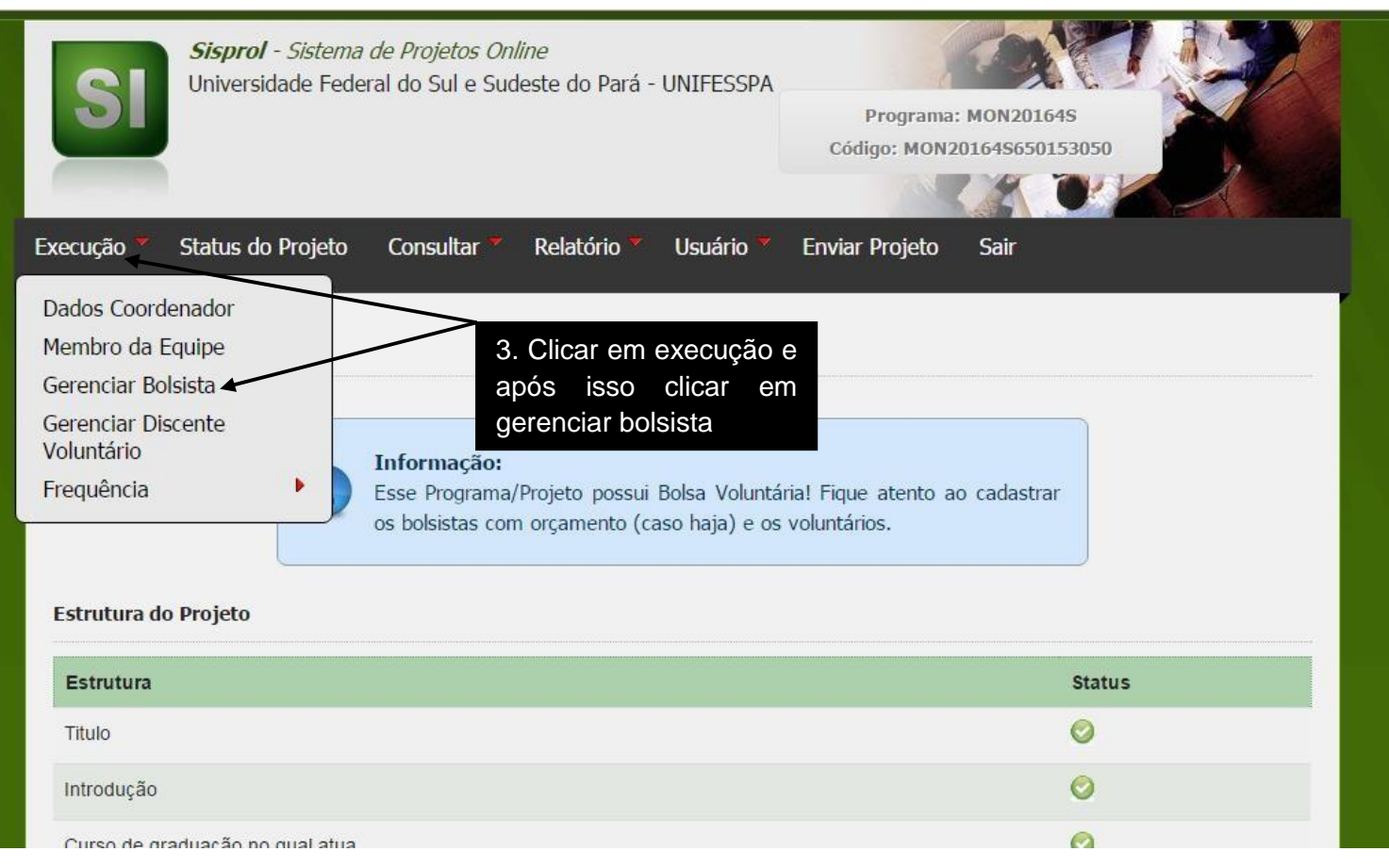

**CasooseuprojetosópossuamonitorVOLUNTÁRIO,porfavorpuleestaetapa"gerenciar bolsista"epasseparaaetapaseguinte"gerenciardiscentevoluntário".**

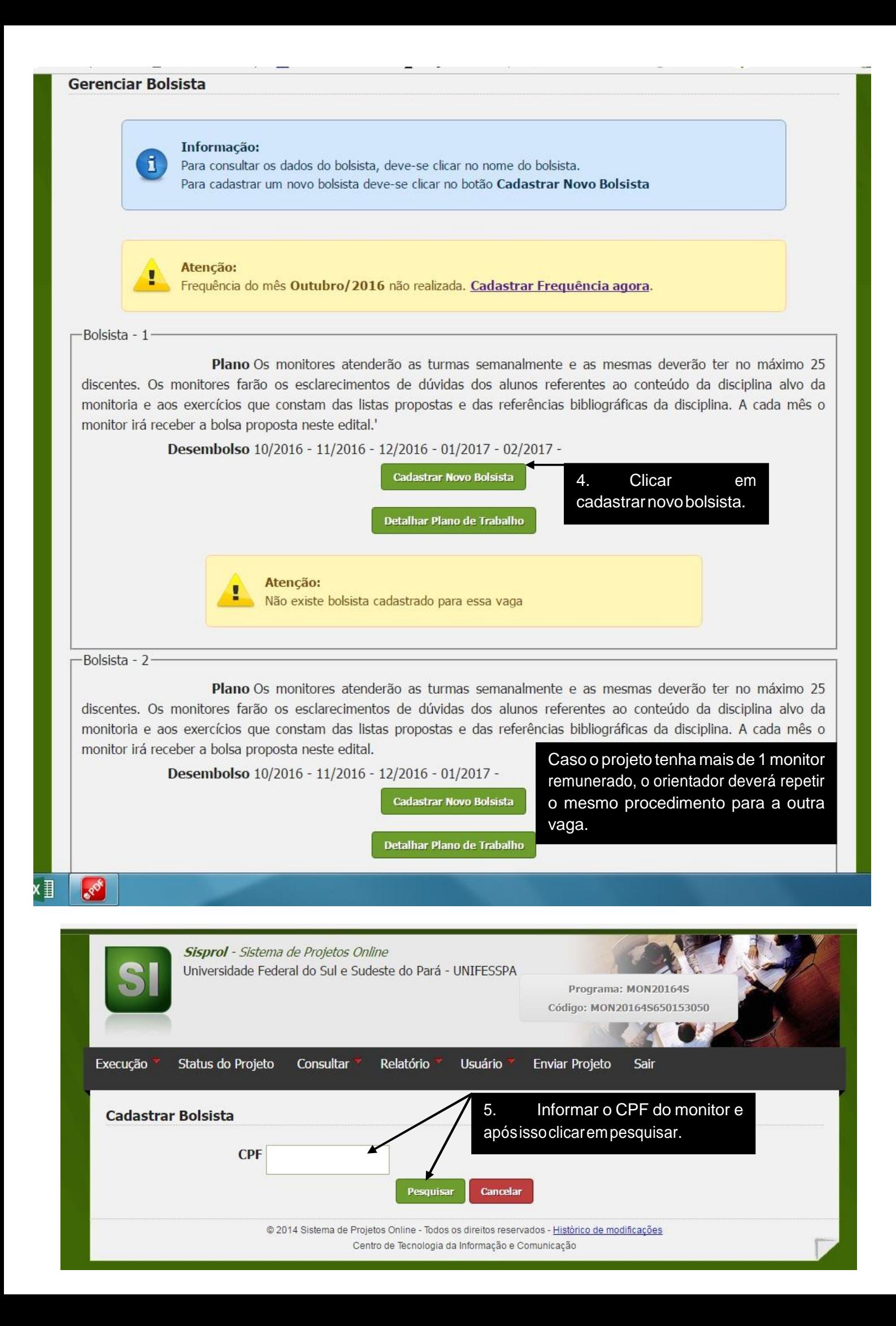

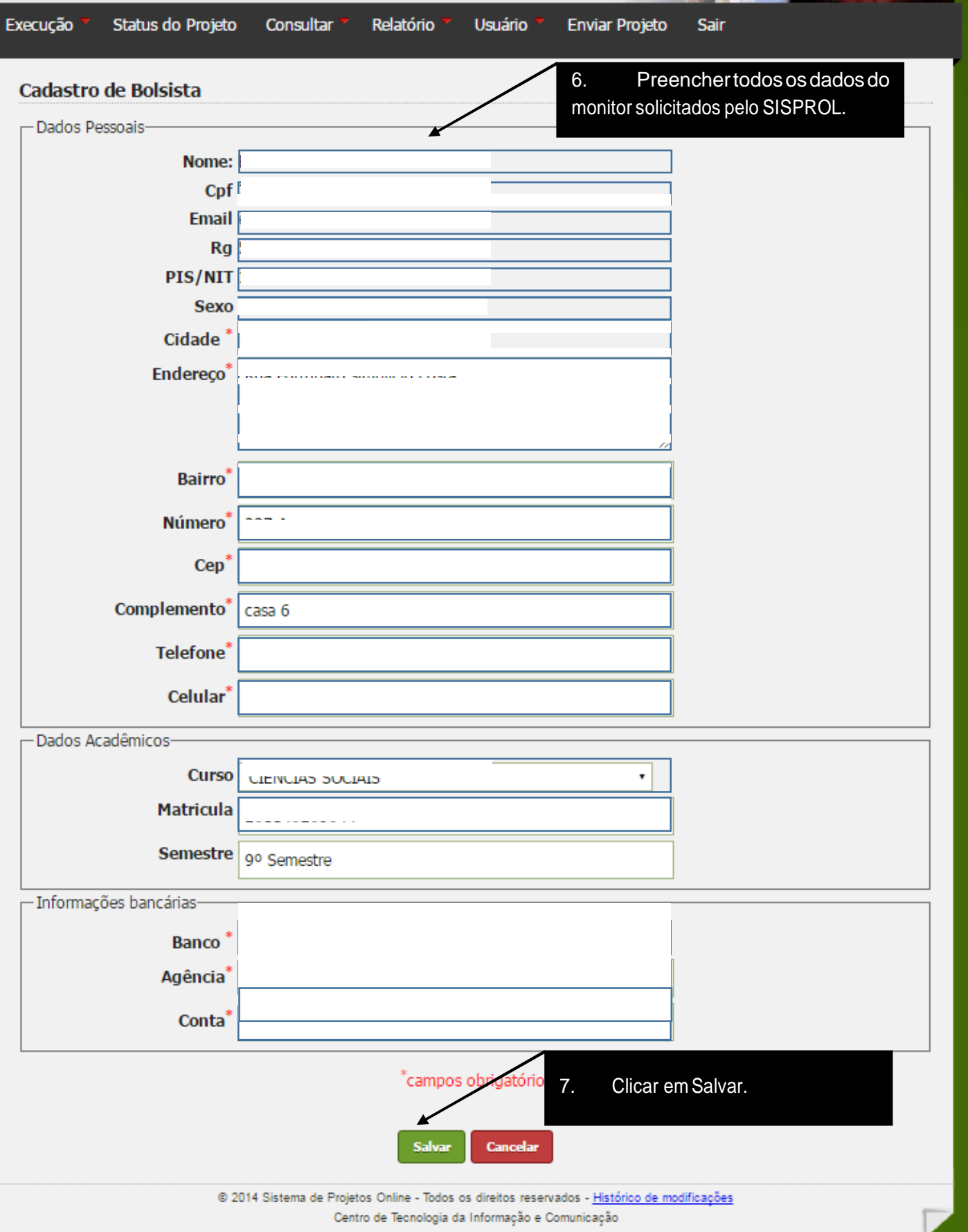

# **PARA CADASTRAR MONITORES VOLUNTÁRIOS:**

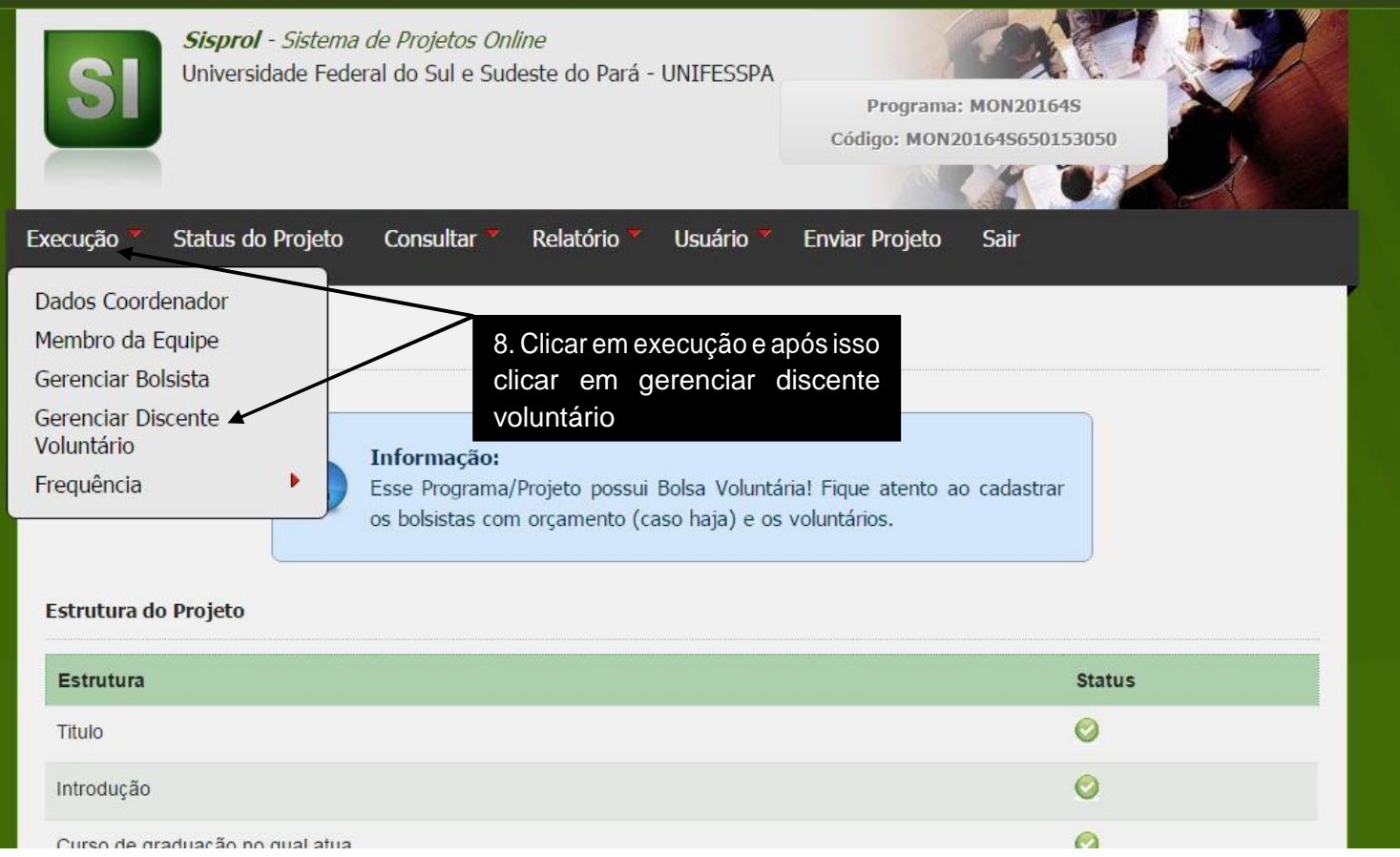

**CasooseuprojetosópossuamonitorREMUNERADO,porfavorpuleestaetapa"gerenciar discente voluntário".**

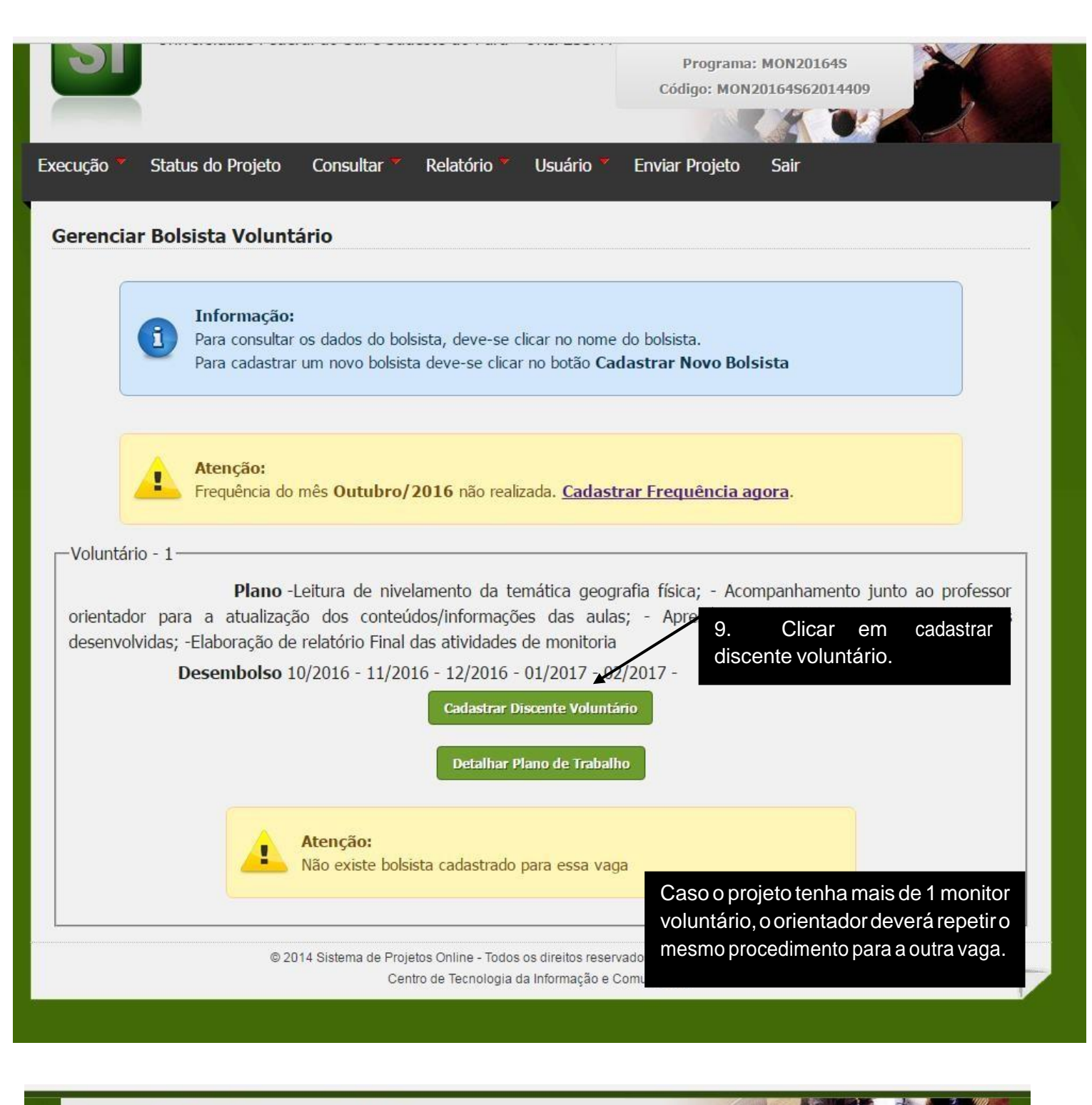

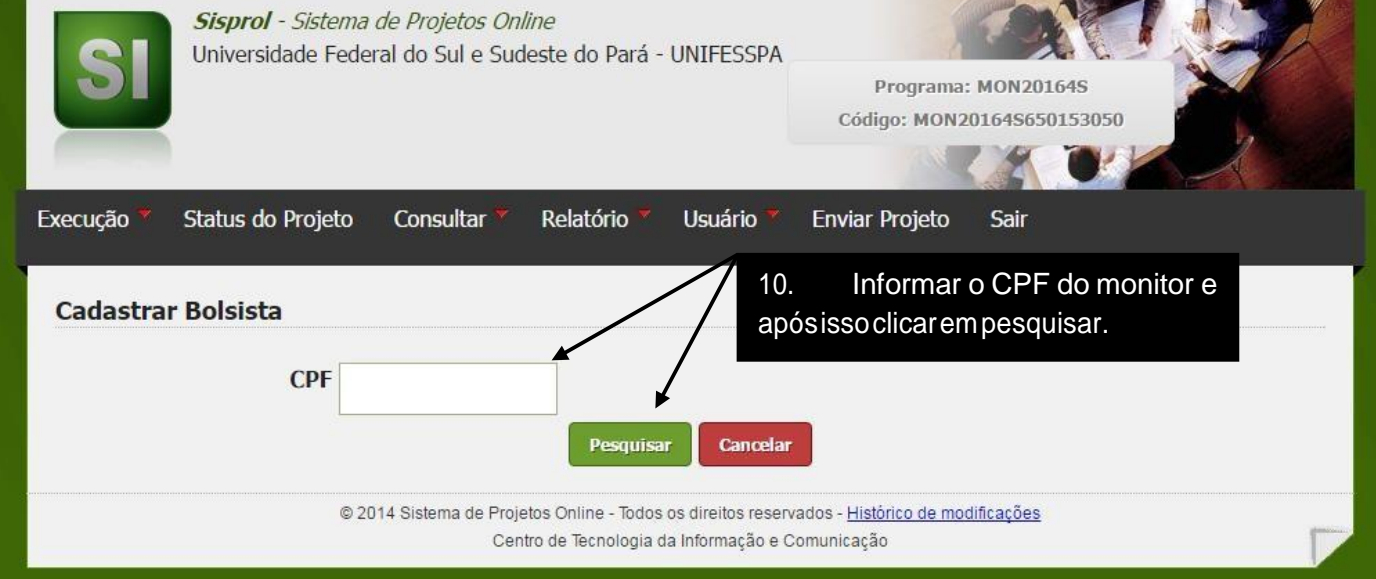

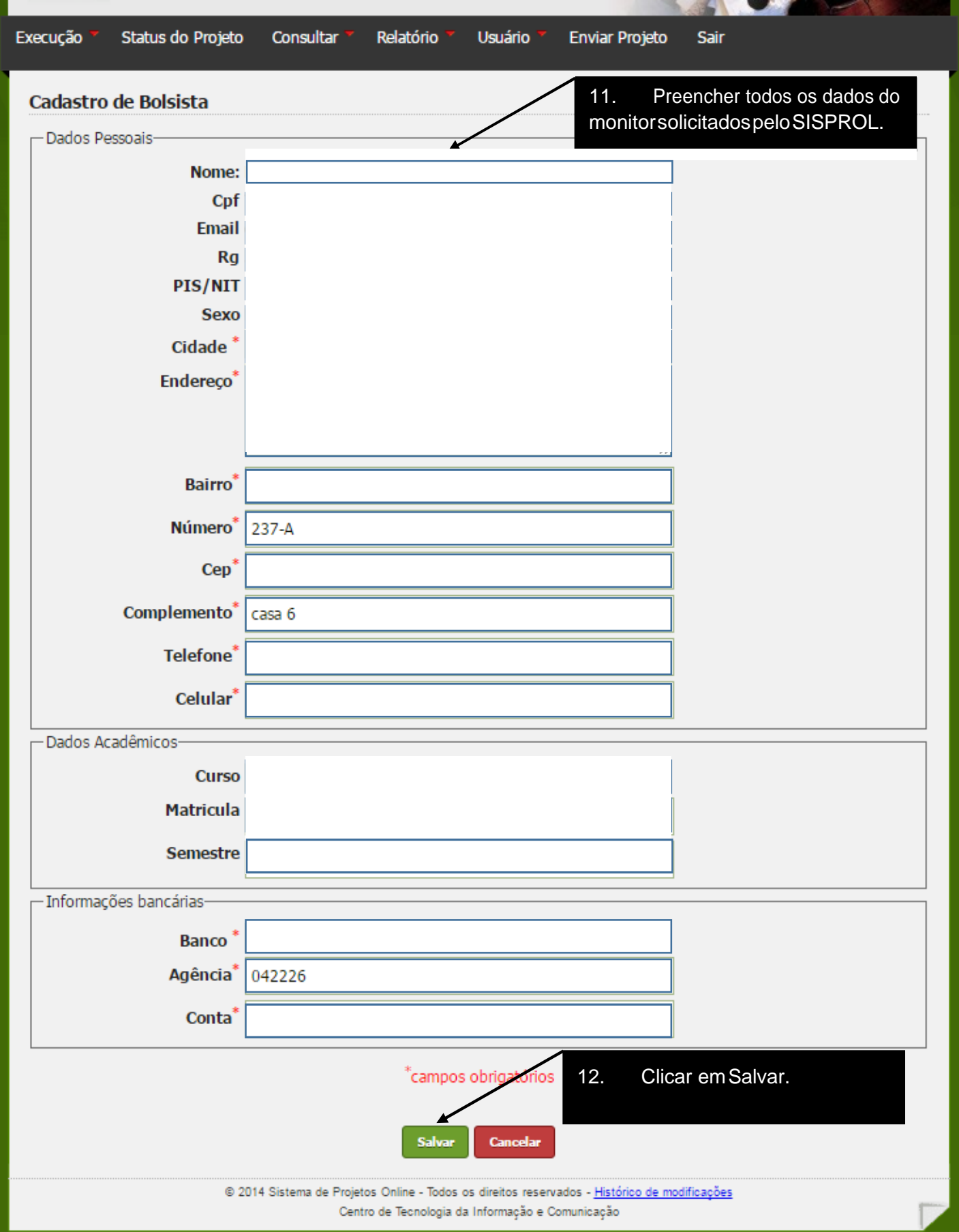

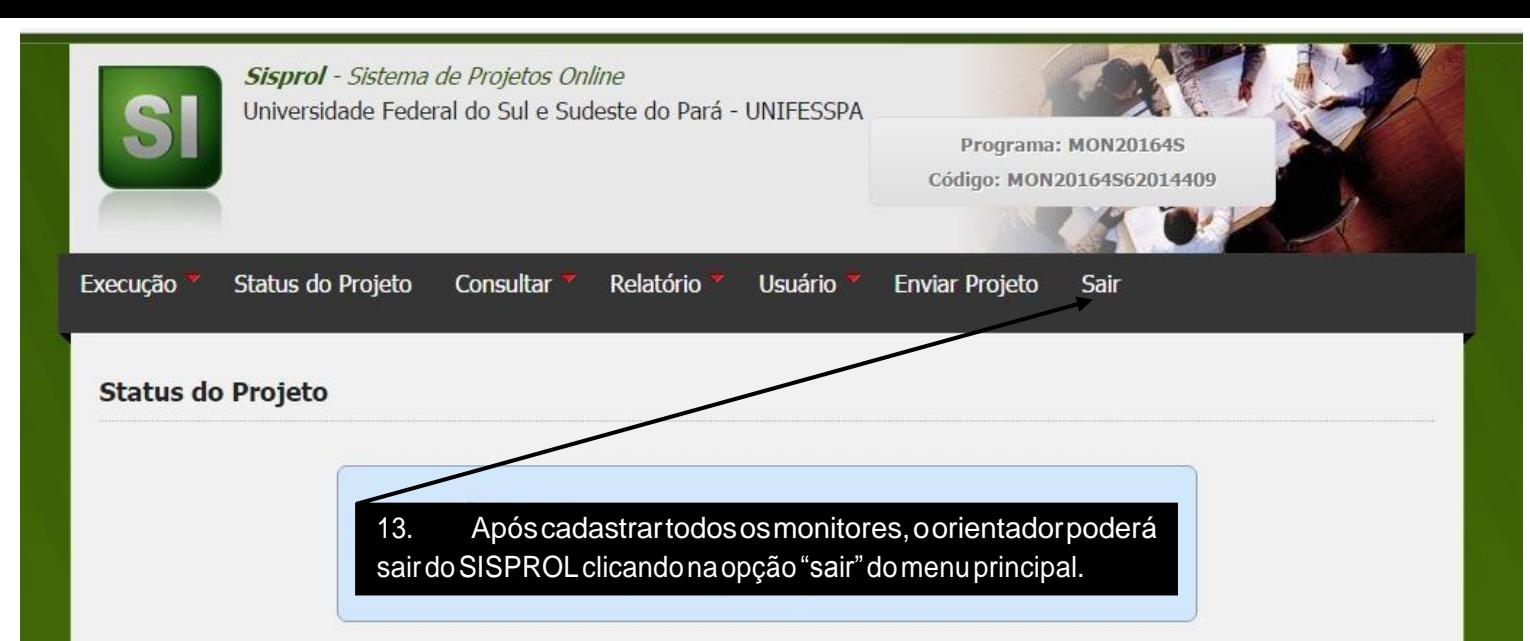

#### Estrutura do Projeto

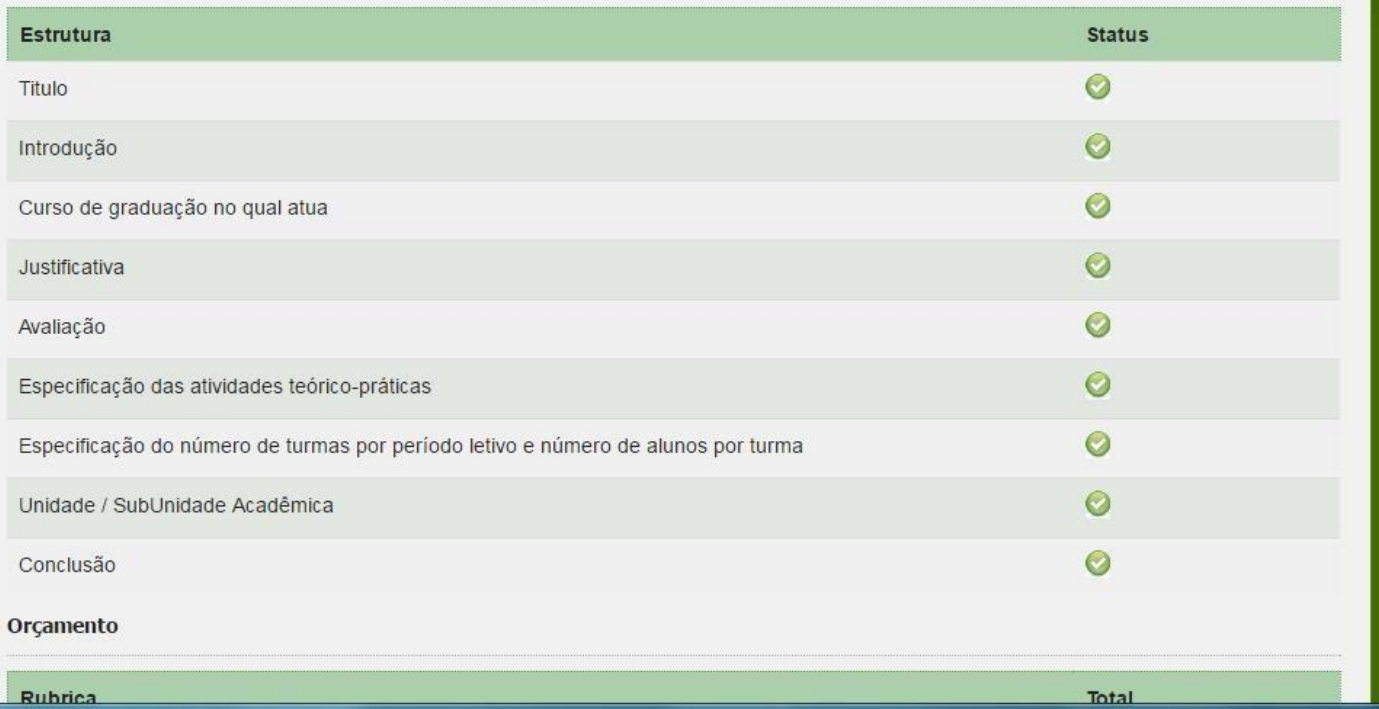

# **FIM DO TUTORIAL**